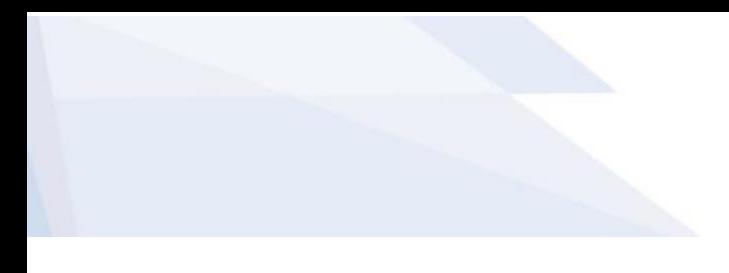

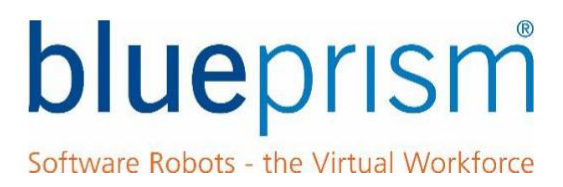

# Blue Prism

# Guide to Accessibility Mode (KO)

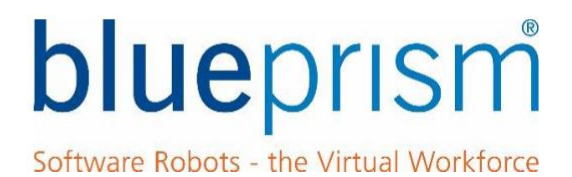

The information contained in this document is the proprietary and confidential information of Blue Prism Limited and should not be disclosed to a third party without the written consent of an authorised Blue Prism representative. No part of this document may be reproduced or transmitted in any form or by any means, electronic or mechanical, including photocopying without the written permission of Blue Prism Limited

# **© Blue Prism Group plc**

All trademarks are hereby acknowledged and are used to the benefit of their respective owners.

Published by:

Blue Prism Group plc Centrix House Crow Lane East Newton-le-Willows WA12 9UY, UK Registered in England; Reg. No. 4260035 [www.blueprism.com](file:///C:/Users/adutton/Documents/Rebranding/Templates/www.blueprism.com) Tel: 0870 879 3000

# blueprism Software Robots - the Virtual Workforce

# **Contents**

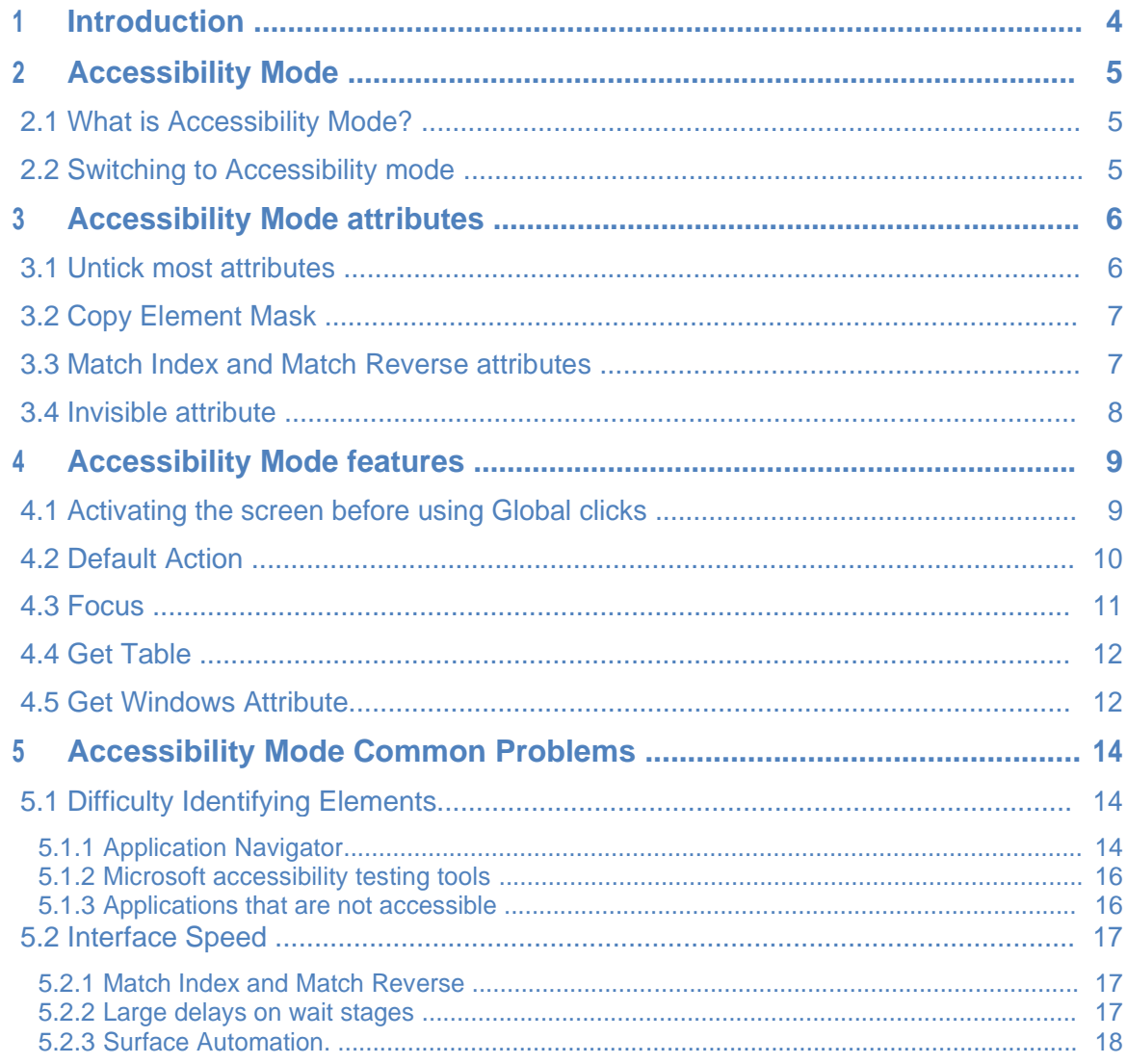

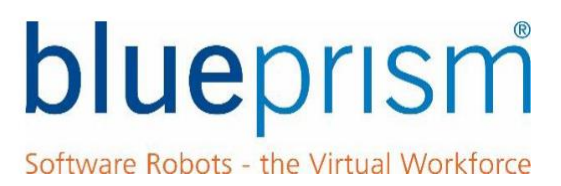

## <span id="page-3-0"></span>1 개요(Introduction)

접근성 모드는 Application Modeller 에서도 사용할 수 있는 인터페이스로, Windows 및 브라우저 기반의 많은 응용 프로그램에도 사용할 수 있습니다.

이 문서의 목적은 블루프리즘 개발자에게 유용한 조언을 제공하는 것으로, 솔루션을 구축할 때 접근성 모드 인터페이스를 사용할 수 있도록 합니다.

논의된 용어 및 기술 중 일부는 Object Studio 및 Application Modeller 에 대한 기본 이해가 필요하므로, 이 안내서를 사용하려면 기초 교육 과정을 이수해야 합니다.

이 안내서에는 다음에 대한 지침이 포함되어 있습니다:

- Application Modeller 에서 접근성 모드로 전환하는 방법
- ⚫ Active Accessibility 를 사용할 때 Application Modeller 에서 선택할 속성에 대한 도움말
- ⚫ Active Accessibility Mode 에 고유한 일부 기능에 대한 정보
- ⚫ Application Navigator 를 사용하여 일부 화면 요소를 식별하기 어려운 이유
- ⚫ 일부 응용 프로그램에서 Active Accessibility 모드의 성능이 느려지는 이유와 성능 향상을 위해 구현할 수 있는 기술.

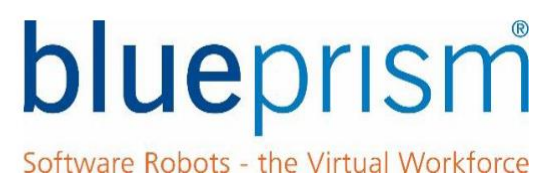

# <span id="page-4-0"></span>2 접근성 모드(Accessibility Mode)

# 2.1 접근성 모드란 무엇인가?

접근성 모드는 Microsoft Windows 환경에서 실행되는 많은 응용 프로그램 유형과 상호 작용할 수 있는 Object Studio 에 내장된 COM (구성 요소 개체 모델) 기술인 Microsoft Active Accessibility (AA)를 사용합니다. 원래 Windows 응용 프로그램 사용자를 지원하기 위해 화면 읽기 및 말하기 응용 프로그램 용으로 만들어진 인터페이스입니다.

접근성 모드는 대부분의 최신 Windows 및 브라우저 응용 프로그램에서 잘 작동하지만, 앱 빌드 방법에 따라 달라지므로, 모든 응용 프로그램 또는 응용 프로그램 내의 모든 요소에서 작동한다는 보장은 없습니다.

# 2.2 접근성 모드로 전환

Application Modeller 에서 AA 모드를 사용하려면 평소와 같이 식별 버튼을 눌러 새 요소를 스파이한 다음 식별(또는 스파이) 모드에 있을 때 "ALT" 키를 눌러 사용 중인 인터페이스를 변경하기만 하면 됩니다. 스파이 도구가 파란색으로 바뀌고 다음 메시지가 화면 상단에 표시될 때까지 "ALT" 키를 계속 누르십시오:

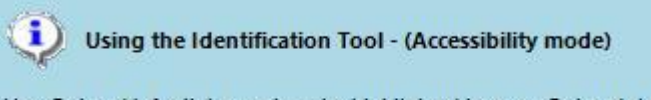

Use Ctrl and left-click to select the highlighted item, or Ctrl and right-click to cancel.

Press the Alt key to switch spy modes

기초 교육 과정의 12 장에는 'Active Accessibility'이라는 섹션이 있으며, 접근성 모드를 사용하여 요소를 식별하는 방법을 보여주는 간단한 연습을 포함하고 있습니다.

접근성 모드로 변경하기 위해 "ALT" 키를 누를 때 블루프리즘이 충돌하거나 오류가 발생하면 인터페이스하려는 응용 프로그램에 잘못된 응용 프로그램 모델러 모드가 사용되고 있을 가능성이 있습니다. 이 문제를 해결하려면 Application Modeller 마법사를 다시 실행하고 사용 가능한 다양한 32 비트/64 비트 모드를 실험해 보십시오. 기초 교육 과정의 12 장에는 이 설정 변경에 대해 설명하는 '응용 프로그램 관리자 모드' 섹션이 포함되어 있습니다.

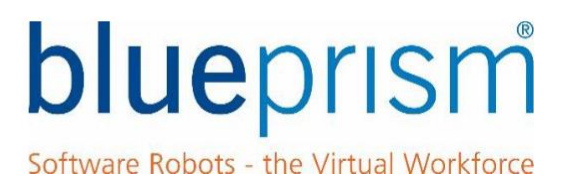

### <span id="page-5-0"></span>3 Accessibility Mode 속성

접근성 모드를 사용하여 Application Modeller 에서 새 요소를 식별하면 요소에 선택할 수 있는 속성이 매우 많다는 것을 알 수 있습니다. 그 중 대부분은 기본값으로 선택되어 있습니다.

## 3.1 대부분의 속성 표시 해제(Untick most attributes)

모든 응용 프로그램이 다르므로 각 시스템마다 올바른 속성이 달라지며 처음에는 약간의 실험이 필요합니다.

기본적으로 접근성 모드는 식별된 새 요소에 대해 많은 속성을 선택합니다. 블루프리즘이 올바른 요소를 보다 효율적으로 검색할 수 있도록 이들 대부분을 선택 해제해야 합니다.

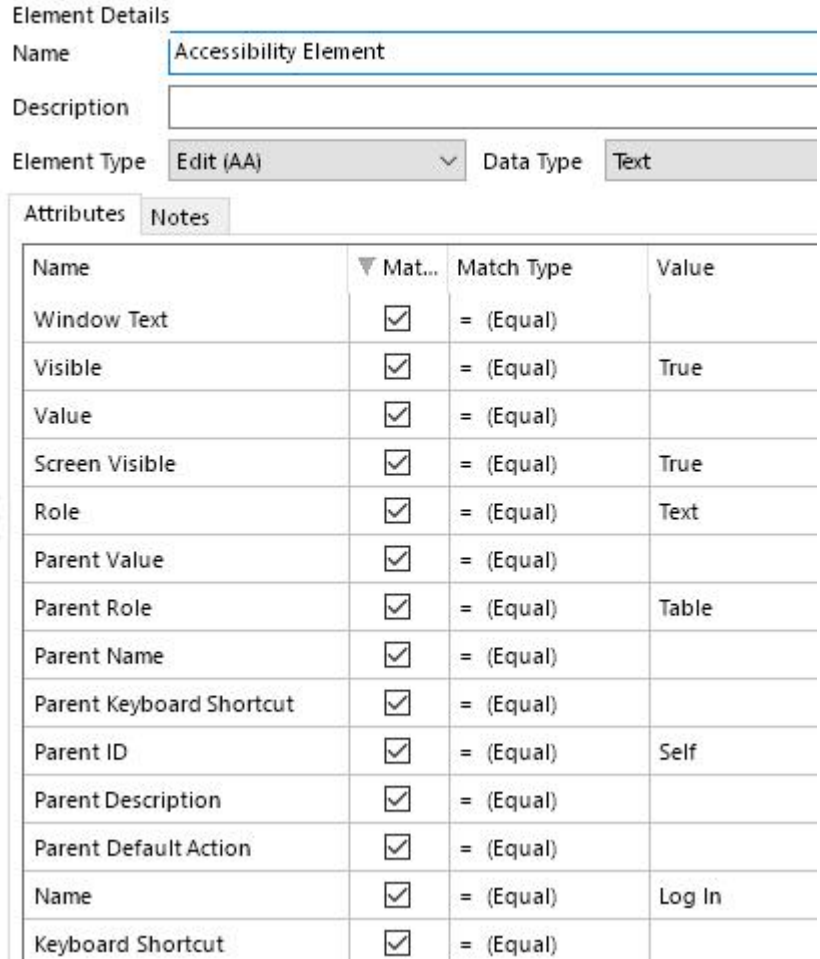

대부분의 응용 프로그램에서 다음과 같은 것을 해제할 수 있습니다:

- 값이 비어 있는 모든 요소
- 요소를 고유하게 일치시키는 데 필요하지 않은 모든 '부모' 속성

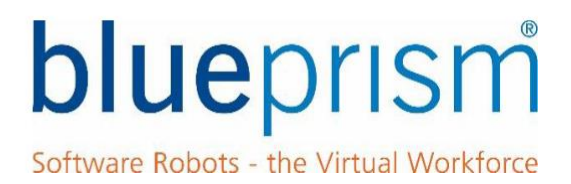

- <span id="page-6-0"></span>⚫ 'Visible' 및 'Enabled' 속성은 일반적으로 선택하든 선택 해제하든 영향을 미치지 않으므로 선택 해제될 수 있습니다.
- 변경되기 쉽거나 영구적이지 않을 수 있는 속성(예: 요소가 목록에 있는 경우 요소 수 또는 URL 을 포함하는 브라우저 애플리케이션의 요소)의 선택을 취소합니다.

대부분의 속성이 선택 해제되면 요소를 고유하게 식별하는 데 필요한 소수의 속성만 선택하여 실험을 시작할 수 있습니다.

## 3.2 요소 마스크 복사(Copy Element Mask)

요소에 대해 선택된 상태로 둘 최상의 속성을 결정했다면, 이는 응용 프로그램 내의 대부분의 요소에 대해서도 동일할 가능성이 높습니다. 다른 새 요소에 대한 올바른 속성을 선택하는 시간을 절약하려면 Application Modeller 내에서 *요소 마스크 복사* 및 *요소 마스크 붙여넣기* 옵션을 사용하여 한 요소에서 다른 요소로 속성 선택을 복사할 수 있습니다.

한 요소에서 다른 요소로 속성 선택을 복사하려면 Application Model 트리 보기에서 복사하려는 요소를 마우스 오른쪽 버튼으로 클릭하고 'Copy Element Mask' 컨텍스트 메뉴 옵션을 선택합니다. 그런 다음 동일한 선택을 적용하려는 요소를 마우스 오른쪽 버튼으로 클릭하고 'Paste Element Mask' 컨텍스트 메뉴 옵션을 선택합니다.

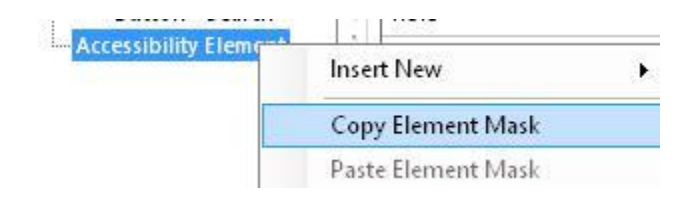

요소의 마스크를 복사했으면, 선택을 복사하려는 요소를 마우스 오른쪽 버튼으로 클릭하고, 요소 마스크 붙여넣기 옵션을 선택하기만 하면 됩니다. 이 기능을 사용하면 선택 속성만 변경되고 요소의 값은 변경되지 않은 상태로 유지됩니다.

## 3.3 색인 일치 및 역 일치 속성(Match Index and Match Reverse attributes)

요소의 마스크를 복사했으면, 선택을 복사하려는 요소를 마우스 오른쪽 버튼으로 클릭하고 요소 마스크 붙여넣기 옵션을 선택하기만 하면 됩니다. 이 기능을 사용하면 선택 속성만 변경되고 요소의 값은 변경되지 않은 상태로 유지됩니다.

인터페이스 속도를 높이려면 **항상 접근성 모드 요소에 일치 색인 속성을 사용**해야 합니다. 이것은 하나의 일치하는 요소가 발견되면 블루프리즘이 중복 요소에 대한 애플리케이션 모델을 통해 계속 스파이하는 것을 중지함으로써 효과를 냅니다.

요소가 애플리케이션 모델 내 어디에 있는지에 따라 일치 인덱스만 선택해야 하는 경우도 있지만, 역방향 일치를 선택해야 하는 경우도 있습니다. 최상의 조합을 찾으려면 실험을 해야 합니다.

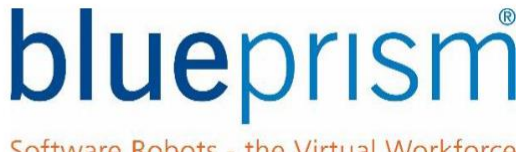

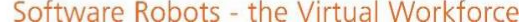

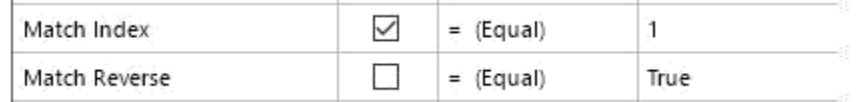

# <span id="page-7-0"></span>3.4 보이지 않는 속성(Invisible attribute)

일부 응용 프로그램의 경우 블루프리즘이 요소를 찾기 위해 검색해야 하는 기본 응용 프로그램 모델이 매우 클 수 있으며, 현재 화면에 실제로 표시되지 않는 요소를 포함할 수도 있습니다. 이로 인해 표시되지 않는 화면 요소에 상호 작용하려는 화면 요소와 동일한 속성을 모두 갖는 중복 요소가 발견될 수 있습니다.

이 문제를 해결하기 위해서는 'Invisible', 'Visible' 및 'Enabled' 속성을 실험해 볼 것을 권장합니다.

많은 응용 프로그램의 경우 'Invisible' 속성이 가장 먼저 선택을 시도해 볼 가장 좋은 속성인 것 같습니다. 'Invisible'은 요소가 응용 프로그램의 현재 화면 내에 있도록 하는 방법으로 Visible 또는 Enabled 속성보다 더 많은 응용 프로그램에서 작동하는 것 같습니다.

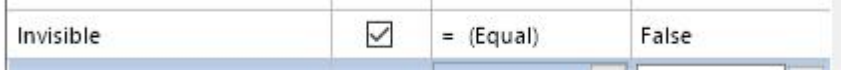

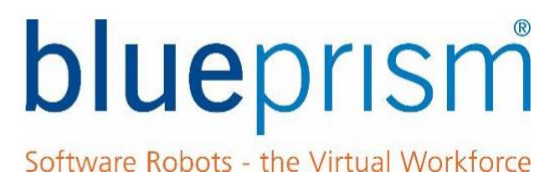

# <span id="page-8-0"></span>4 접근성 모드 기능(Accessibility Mode features)

이 섹션에서는 Object studio 에서 요소를 사용할 때 도움이 되는 몇 가지 정보를 간략하게 설명합니다.

### 4.1 글로벌 클릭을 사용하기 전에 화면 활성화(Activating the screen before using Global clicks)

일부 접근성 모드 요소의 경우 버튼이나 링크와 같은 요소를 클릭하기 위한 유일한 옵션은 Global Mouse click 또는 Global Mouse Click Centre 를 보내는 것일 수 있습니다.

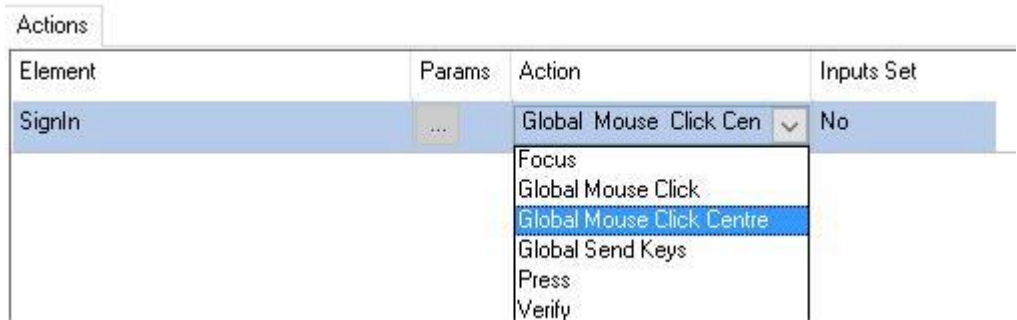

"Global Mouse Click"(또는 전체 작업)을 사용하는 경우 먼저 사용하려는 요소가 다른 응용 프로그램 앞의 데스크탑에 시각적으로 표시되는지 확인해야 합니다. 이것은 다음에 의해 수행됩니다:

- ⚫ 먼저 클릭하려는 요소가 있는 기본 창의 Windows 모드 요소를 식별하십시오.
- 기본 창 요소와 'Activate Application' 작업을 사용하는 흐름에 탐색 단계를 추가하십시오.

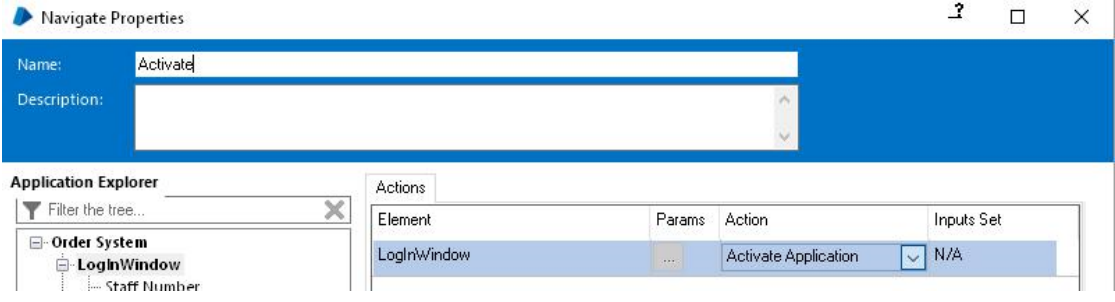

⚫ 활성화 탐색 스테이지 후 잠시 (약 0.25 초) 고정 대기 스테이지를 추가하여 창에 초점을 맞출 시간을 제공하십시오.

글로벌 클릭 이전의 최종 흐름은 다음과 같습니다:

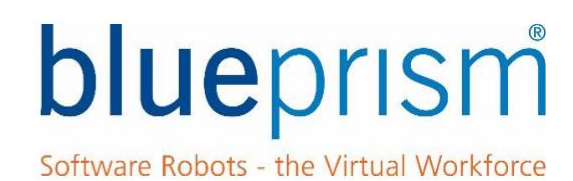

<span id="page-9-0"></span>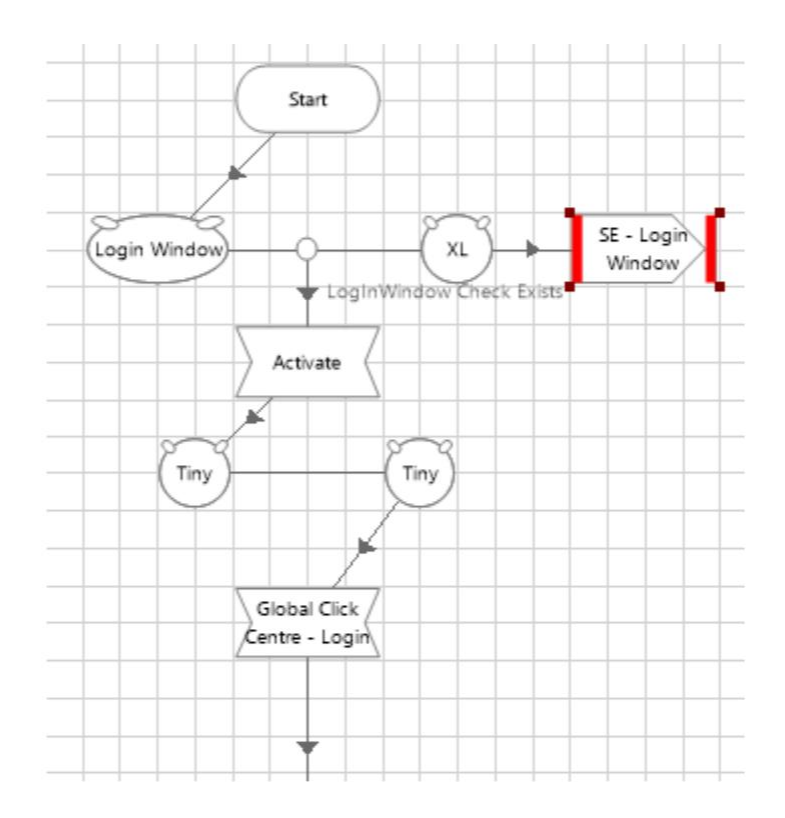

일반적으로 창 활성화는 모든 글로벌 액션 전에 활성화하지 않아도 되며 글로벌 상호 작용이 포함된 각 액션 페이지의 시작 시 한 번 수행할 수 있습니다.

전역 클릭 또는 키 입력을 사용하는 작업을 디버깅할 때 흐름을 단계별로 실행하면 블루프리즘 응용 프로그램 자체에 포커스가 생겨서, 접속 중인 응용 프로그램에서 떨어질 수 있습니다. 이러한 초점 상실 때문에 전역 클릭 또는 전역 전송 키가 포함된 동작을 테스트할 때 브레이크포인트까지 실행하는 것이 가장 좋습니다.

# 4.2 기본 액션(Default Action)

Active Accessibility 요소에 전역 클릭을 사용하는 대신 때때로 사용 가능한 옵션은 요소에 대한 기본 액션을 대신 사용하는 것입니다.

Application Modeller 에서 식별된 접근성 모드 요소에는 'Default Action'이라는 속성이 있습니다. 이 속성 값이 블루프리즘 Blue Prism 이면 탐색 단계에서 해당 기본 동작을 사용할 수 있습니다.

기본 액션 옵션을 사용하려면 Application Modeller 의 요소에 대해 표시된 요소 유형을 'Active Accessibility'로 설정해야 합니다. 요소 유형이 변경할 수 있는 것이 아닌 다른 유형, 즉 버튼(AA)으로 자동 변경되었다면, 이는 버튼에 특성적인 일부 액션을 탐색 스테이지에서 더 이상 사용할 수 없음을 의미합니다.

다음 화면은 기본 액션 속성과 Application Modeller 의 활성 접근성 요소 유형을 보여줍니다.

# blueprism

Software Robots - the Virtual Workforce

<span id="page-10-0"></span>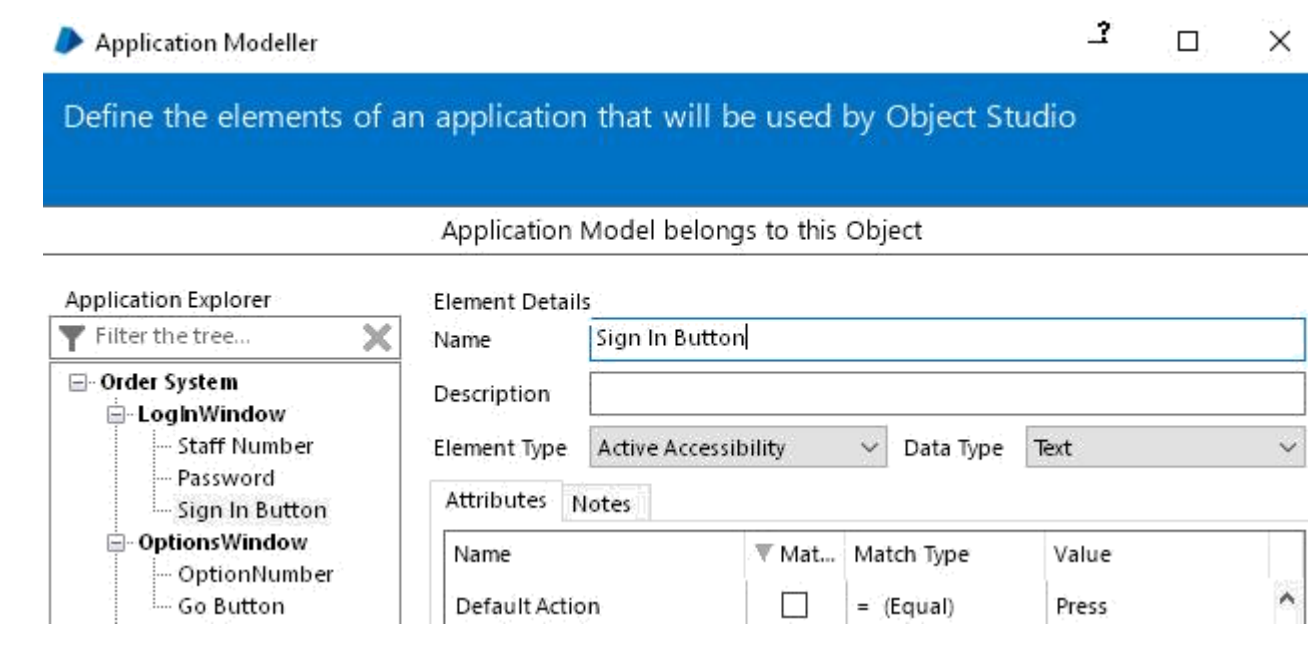

기본 액션을 사용하려면 다음 화면과 같이 탐색 단스테이지의 요소에 대한 작업으로 기본을 선택하기만 하면 됩니다.

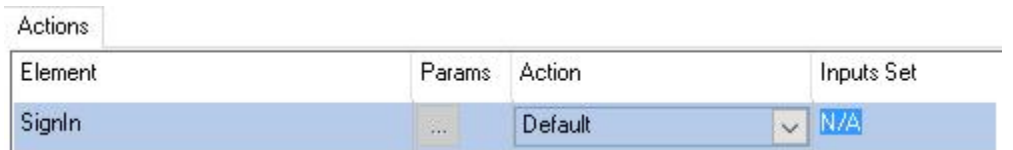

가장 일반적인 기본 동작은 버튼 또는 요소를 누르는 'Press'와 브라우저 응용 프로그램에서 링크를 선택하는 'Jump'입니다.

# 4.3 초점(Focus)

접근성 요소의 경우 탐색 스테이지에서 '초점' 동작을 사용할 수 있으며 사용하기 전에 화면에서 요소를 볼 수 있도록 하는 경우도 있습니다. 이 옵션은 요소가 화면에 없을 때 목록 보기 또는 웹 페이지를 스크롤하는 데 유용할 수 있습니다만, 그것과 접속하려면 글로벌 상호작용(예: 글로벌 클릭)이 필요합니다.

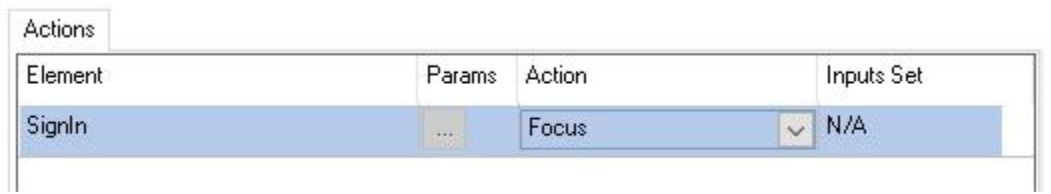

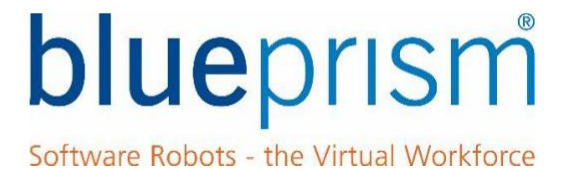

<span id="page-11-0"></span>Focus 액션은 모든 응용 프로그램에서 작동하지 않습니다. 이 옵션이 작동하지 않는 경우 스크롤 막대를 클릭하거나 아래쪽 방향키 입력을 사용하여 원하는 항목으로 스크롤하는 것과 같은 다른 전역 옵션이 필요합니다(Surface 자동화 교육 참조).

### 4.4 Get Table

접근성 모드에는 읽기 단계에서 사용할 수 있는 'Get Table' 작업이 있는데, 일부 다른 인터페이스에서도 유사하게 사용할 수 있습니다. 테이블 가져오기 사용에 대해 알아야 할 주요 사항은 다음과 같습니다:

- ⚫ 테이블 내의 요소(예: 헤더 값)에 사용될 때 Get Table(일반적으로 Application Modeller 에서 전체 테이블을 식별할 필요가 없습니다.)
- Get Table 액션 사용의 성공 여부는 값을 읽으려는 테이블의 구조에 따라 다릅니다. 일부 테이블은 실제로 하나의 큰 테이블 요소가 아니라 개별 맞춤형 요소가 혼합되어 있을 수 있습니다.
- ⚫ 일부 테이블의 경우 테이블 가져오기는 개별 행만 반환합니다. 이러한 상황이 발생하는 경우 테이블의 모든 행에서 Get Table 읽기를 사용하고 컬렉션의 데이터를 구축하기 위해 로직을 만들어야 합니다. 이것은 행 번호 증가를 위한 동적 속성을 사용하여 수행할 수 있습니다.
- 테이블 가져오기가 요소에 대해 작동하지 않는 경우 다른 옵션은:
	- o 전체 테이블을 한 번에 읽는 대신 개별 테이블 요소를 각각 따로 읽습니다.
	- o 표면 자동화 기술을 사용하여 테이블에 표시된 행 또는 열을 읽습니다.

### 4.5 Windows 속성 가져오기 (Get Windows Attribute)

모든 인터페이스에 대해서 읽기 스테이지에는 'Get Window Attribute' 옵션을 사용하여 해당 요소와 관련된 속성 값을 읽을 수 있습니다.

이 옵션은 읽고자 하는 데이터를 포함할 수 있는 더 많은 속성을 사용할 수 있기 때문에 접근성 모드 요소에 유용합니다.

예를 들어, 요소에서 읽으려는 값은 Value 또는 Parent Value 속성에 있을 수 있는데, 읽기 단계에서 사용할 수 있는 유일한 옵션은 'Get Text' 또는 'Get Name'일 경우가 있습니다. 이와 같은 시나리오에서는 Get Windows Attribute 를 사용할 수 있습니다.

'Get Windows Attribute'를 사용하려면 읽기 스테이지의 데이터 드롭다운에서 해당 옵션을 선택하고 'Attribute Name' 입력 매개변수를 애플리케이션 모델러에 표시되는 속성의 이름으로 설정하기만 하면 됩니다.

예를 들어 다음 화면은 접근성 모드 요소에 대한 'Parent Name' 속성 값을 읽는 데 사용되는 읽기 스테이지를 보여줍니다.

# blueprism

Software Robots - the Virtual Workforce

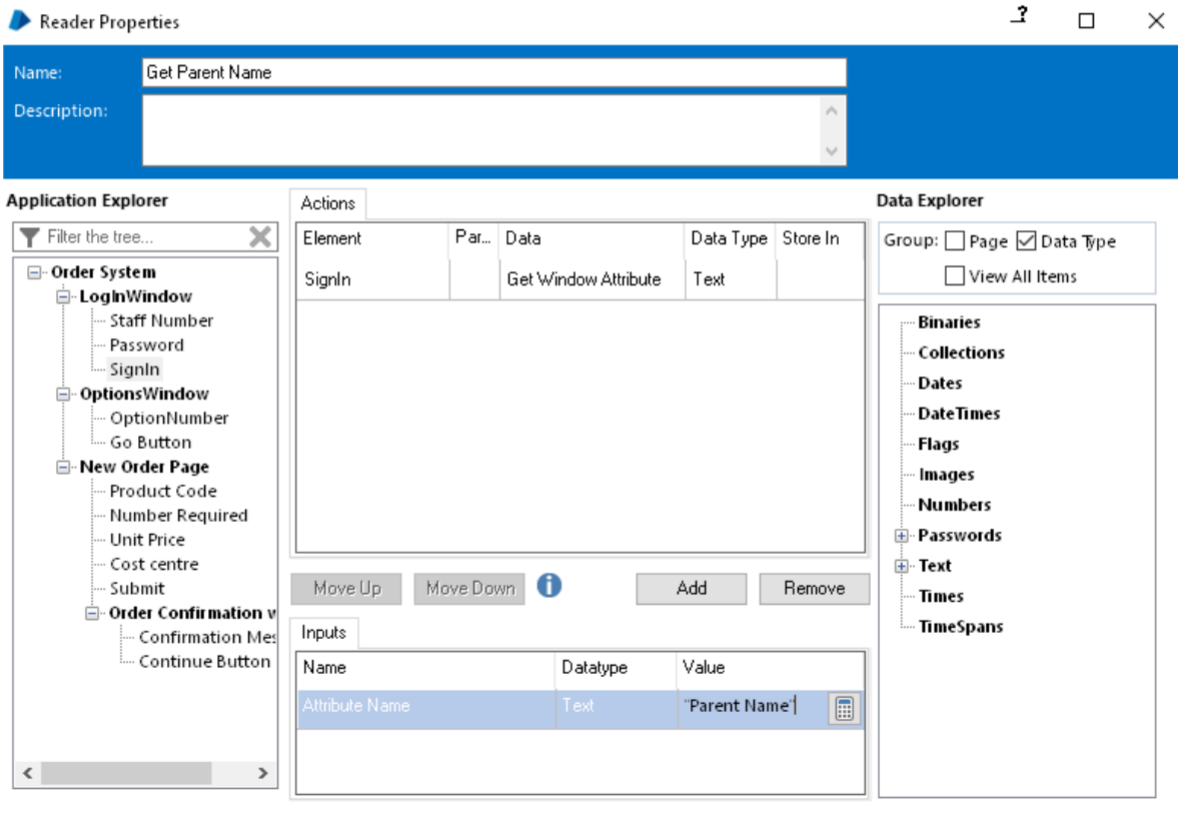

Stage logging: Disabled

 $\checkmark$ 

 $0K$ Cancel

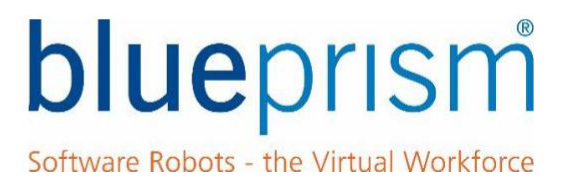

# <span id="page-13-0"></span>5 접근성 모드 일반적인 문제(Accessibility Mode Common Problems)

이 섹션에서는 접근성 모드를 사용할 때 발생하는 몇 가지 일반적인 문제에 대해 설명합니다.

### 5.1 요소 식별의 어려움(Difficulty Identifying Elements)

인터페이스하는 응용 프로그램 화면의 구조로 인해 스파이 도구가 식별하려는 요소를 강조 표시할 수 없기 때문에 응용 프로그램 모델러에서 요소를 식별할 수 없는 경우가 있습니다.

예를 들어, 식별하려는 편집 상자 위에 프레임 또는 테두리 요소가 있는 화면이 개발되었을 수 있습니다. 블루프리즘은 스파이 도구를 사용하므로, 사용하려는 요소가 아니라, 더 큰 프레임 요소만 식별할 수 있습니다.

### **5.1.1 어플리케이션 네비게이터(Application Navigator)**

Application Modeller 에는 Application Navigator 라는 기능이 포함되어 있는데, 응용 프로그램 내에서 사용 가능한 모든 접근성 요소를 쉽게 찾고 선택할 수 있도록 트리 보기를 제공합니다.

Application Modeller 를 사용하려면 다음 단계를 수행해야 합니다:

식별 버튼을 클릭하는 대신 버튼 메뉴에서 Open Application Navigator 옵션을 클릭하십시오.

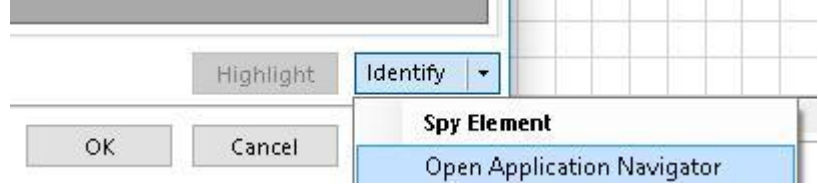

참고: 접근성 모델의 크기에 따라 Application Navigator 트리뷰를 생성하는 데 시간이 오래 걸릴 수 있습니다. 너무 오래 걸린다고 생각되면, 이 응용 프로그램에서는 사용 가능한 실행 옵션이 아닐 수 있습니다.

응용 프로그램 모델 트리뷰가 생성되면 다음 화면이 표시됩니다:

# blueprism

Software Robots - the Virtual Workforce

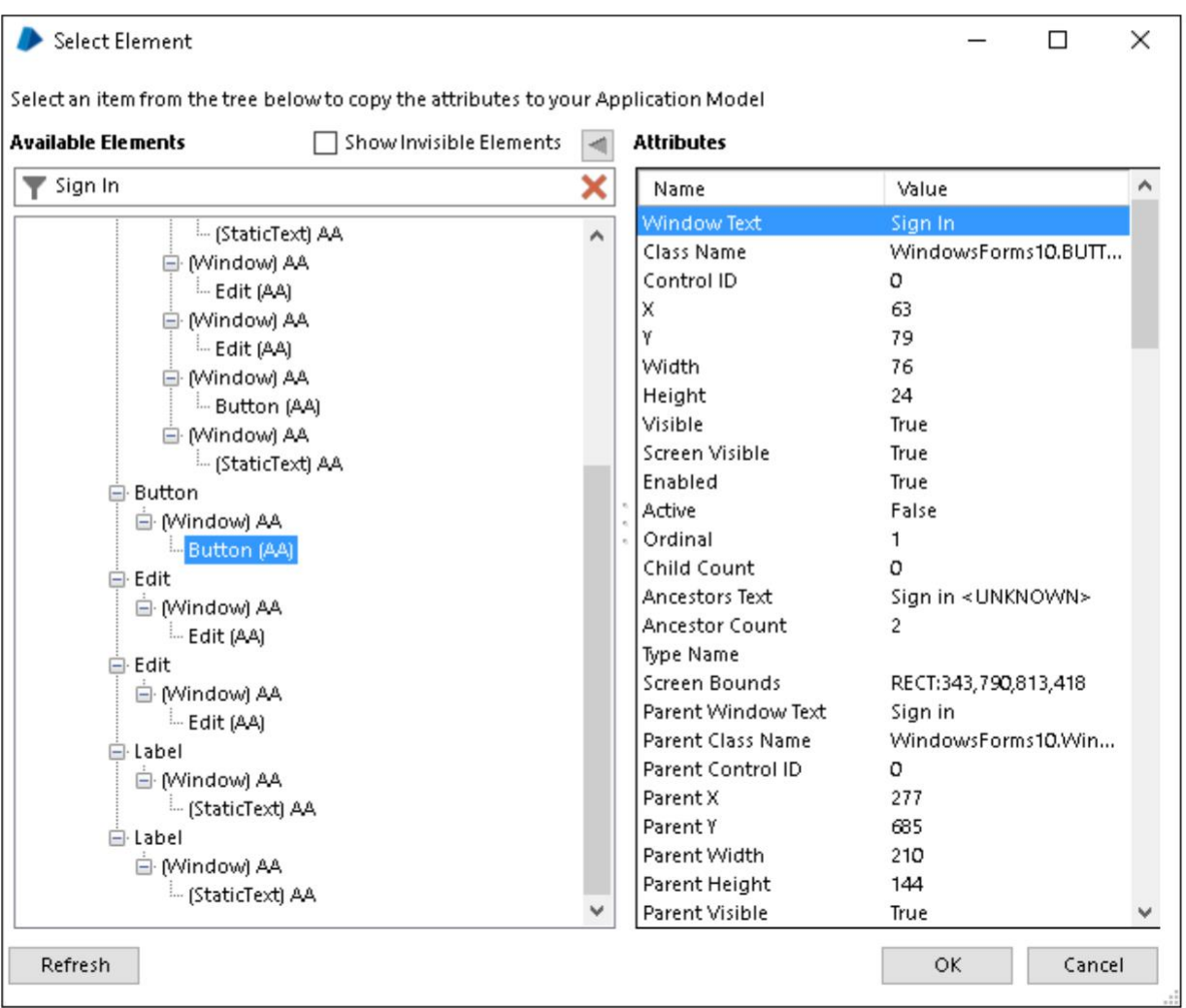

*Application Navigator*

애플리케이션 모델 트리뷰에서 다른 요소를 클릭하면 인터페이스 중인 애플리케이션에서 요소가 강조 표시됩니다.

트리뷰에서 원하는 요소를 찾아서 선택하면 OK 버튼을 눌러 Application Modeller 에서 해당 요소를 사용할 수 있습니다.

트리뷰의 상단에 있는 검색 바를 사용하여 그 안에서 텍스트를 기반으로 요소를 빠르게 찾을 수 있습니다.

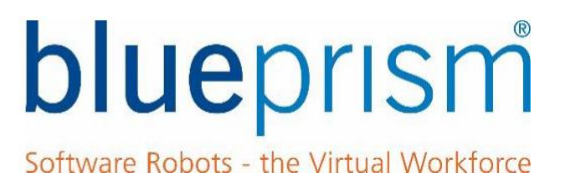

### <span id="page-15-0"></span>**5.1.2 Microsoft 접근성 테스트 도구(Microsoft accessibility testing tools)**

Application Navigator 가 사용하기에 너무 느리거나 사용해야 하는 요소를 표시하지 않는 경우 Microsoft 접근성 테스트 도구를 사용하여 화면 요소를 조사하고 다른 요소와 관련된 속성을 찾으십시오.

AccExplorer.exe, UISpy.exe 및 Inspect.exe 는 다른 버전의 Windows 용 Microsoft Windows SDK (Software Development Kit)의 다른 버전에서 사용할 수 있는 도구입니다. 이러한 도구는 블루프리즘에서 배포하지 않습니다. 응용 프로그램을 평가하는데 사용하려면 Microsoft 지원 웹 사이트에서 직접 찾으십시오.

Microsoft 도구를 사용하여 요소 속성을 평가하면 Application Modeller 에서 Active Accessibility 요소를 사용할 수 있도록 잠재적으로 수정할 수 있습니다. 이는 Microsoft 접근성 테스트 도구에 표시된 값과 일치하도록 속성 값을 수정하여 수행됩니다.

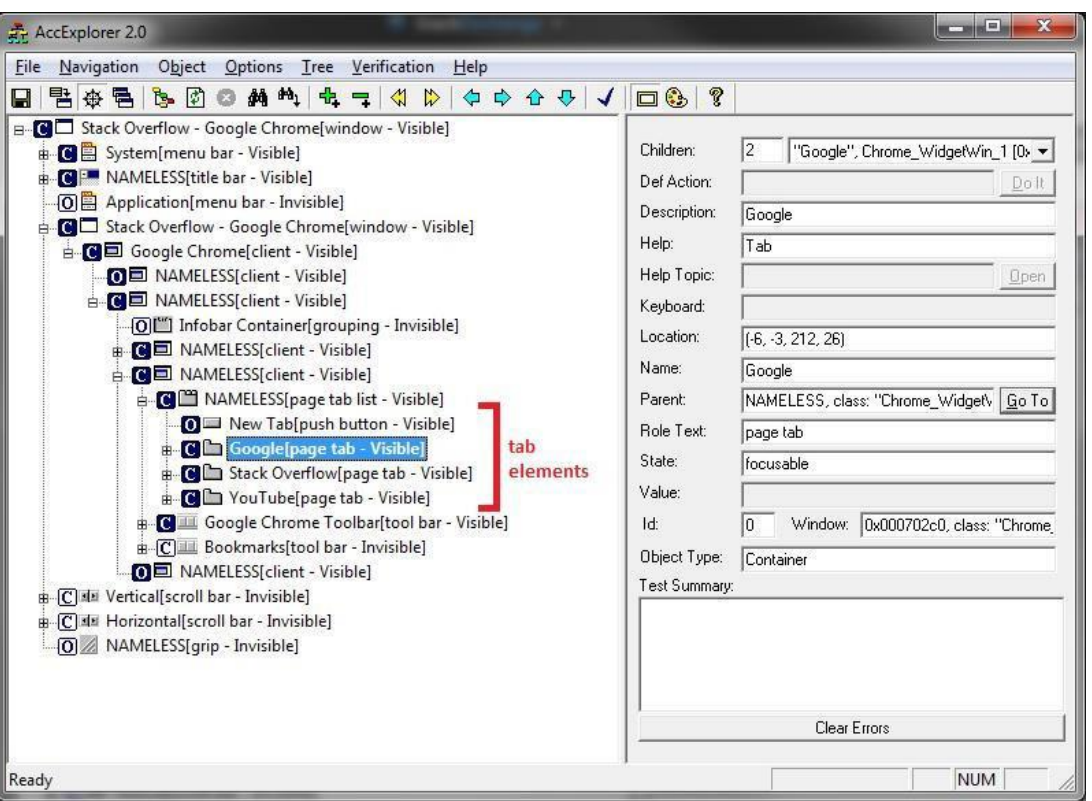

*Microsoft AccExplorer*

### **5.1.3 접근할 수 없는 어플리케이션**

일부 응용 프로그램은 Windows Active Accessibility 인터페이스를 사용하여 액세스할 수 없습니다. 이는 AA 와 호환되지 않는 플랫폼을 사용하여 구축되었거나 요소가 접근 가능한 방식으로 구축되지 않았기 때문일 수 있습니다. 또는 접근성 기능이 존재하지만 다른 방식으로 비활성화되었을 수 있습니다.

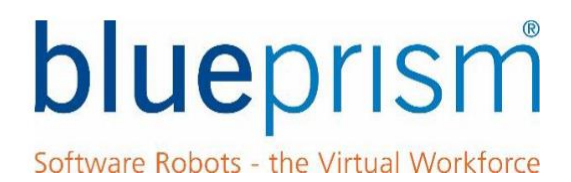

<span id="page-16-0"></span>접근성 모드가 작동하지 않는 경우 옵션은 다음과 같습니다:

- 응용 프로그램을 사용하여 작성된 플랫폼과 사용할 수 있는 다른 인터페이스가 있는지 확인하십시오. 예를 들어, Java 는 Java Access Bridge 를 사용하고 SAP 는 SAP GUI 스크립팅 등을 사용합니다.
- ⚫ 응용 프로그램 내에서 접근성을 활성화하는 옵션이 있는지 시스템 공급 업체에 문의하십시오. 일부 응용 프로그램 또는 플랫폼은 이를 명시적으로 지원합니다.
- ⚫ 다른 인터페이스를 사용할 수 없는 경우 접근성 모드 대신 Surface Automation 기술을 사용해야 합니다. Blue Prism Portal 을 통해 제공되는 Surface Automation 교육을 참조하십시오.

### 5.2 인터페이스 속도(Interface Speed)

Accessibility 인터페이스의 기본 애플리케이션 모델은 애플리케이션의 모든 요소와 각 요소와 관련된 큰 속성 목록을 포함하여 매우 클 수 있습니다. 따라서 자동화 도구가 사용하려는 요소를 찾기 위해 모델을 탐색하는 것은 매우 느릴 수 있습니다.

접근성 모드 인터페이스가 느린 경우 다음 옵션을 사용할 수 있습니다:

#### **5.2.1 일치 색인 및 역일치 색인(Match Index and Match Reverse)**

이 안내서의 섹션 3.2 에서 언급했듯이 Active Accessibility 인터페이스를 사용할 때는 항상 Match Index(때로는 Match Reverse 포함)를 사용해야 합니다. 일치 색인은 접근성 인터페이스의 성능을 크게 향상시킬 수 있습니다.

### **5.2.2 대기 단계에서 오랜 지연(Large delays on wait stages)**

일치 색인이 요소를 빠르게 찾을 수 있더라도 대기 스테이지는 때때로 매우 느릴 수 있습니다. 이는 대기 스테이지가 요소를 처음 찾기 시작할 때 요소가 존재하지 않을 수 있기 때문입니다. 이 경우 발생하는 일은 다음과 같습니다.

- ⚫ 대기 스테이지는 아직 존재하지 않는 AA 요소를 찾습니다.
- 요소를 찾을 수 없으므로 블루프리즘은 시간이 오래 걸릴 수 있는 요소에 대해 전체 애플리케이션 모델을 계속 탐색합니다. 요소가 화면에 마지막으로 표시된 후에도 블루 프리즘이 여전히 응용 프로그램 모델을 검색하고 있을 수 있습니다.
- ⚫ 대기 시간이 만료되지 않은 경우 전체 모델을 살펴본 후 Blue Prism 은 모델의 시작 부분부터 다시 검색을 시작하고 속성으로 Match Index = 1 이 있는 요소를 빠르게 찾습니다.

이런 문제로 인해 대기 스테이지가 효율적으로 수행되지 않는 경우, 다음 옵션 중 하나를 고려해야 합니다:

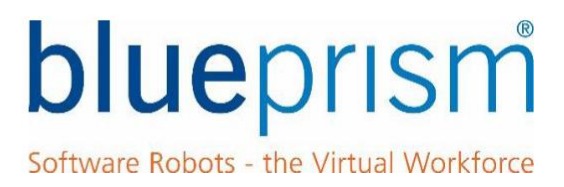

<span id="page-17-0"></span>1. 대신 표면 자동화 기술을 사용하여 화면 요소의 이미지가 존재할 때까지 기다립니다.

OR

2. 2. 접근성 모드 요소를 찾는 지능형 대기 전에 짧은 고정 대기(요소를 기다리지 않음)를 추가합니다. 고정 대기는 접근성 모드 요소가 존재할 만큼 충분히 길어야 합니다.

예를 들어 접근성 모드 요소를 60 초 동안 검색하는 지능형 대기 스테이지 전에 2 초 동안의 고정 대기 스테이지를 추가할 수 있습니다. 2 초는 접근성 모드 요소가 사용되기 전에 요소가 일반적으로 존재하기에 충분한 시간을 제공합니다.

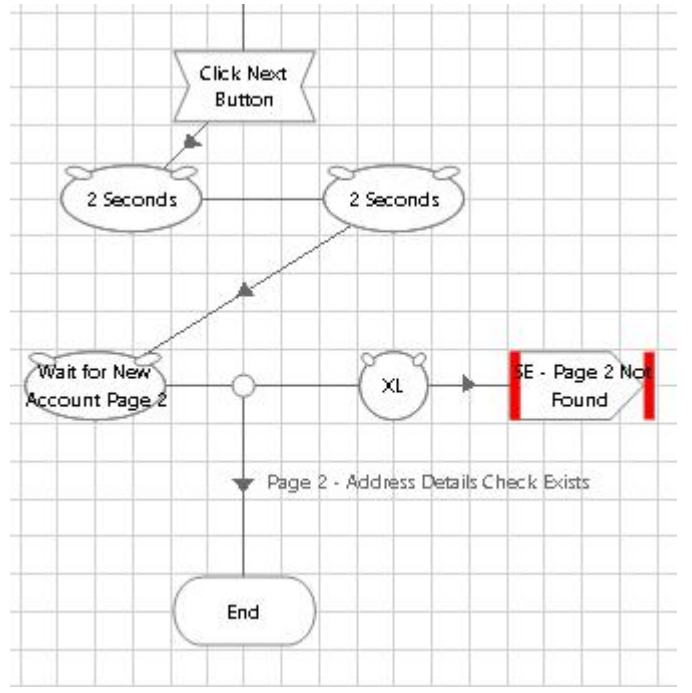

### **5.2.3 표면 자동화(Surface Automation).**

색인 일치 및 역방향 일치 속성을 사용하는 경우에도 접근성 모드가 너무 느려서 사용할 수 없는 경우 나머지 옵션은 표면 자동화 기술을 사용하여 응용 프로그램과 인터페이스하는 것입니다.

Surface Automation 교육은 블루프리즘 포털의 학습 영역을 통해 찾을 수 있습니다.